# **SchoolSpeak App for iPhone**

Using the SchoolSpeak iPhone App you can access the same content available on your SchoolSpeak web portal – announcements, calendar events, homework, grades, report cards, lunch ordering and other features enabled by your school, but in a whole new way.

#### **Install SchoolSpeak App on iPhone**

## **Who can Access**

- 1. Open App Store on your phone.
- 2. Search for SchoolSpeak.
- 3. Get and Install SchoolSpeak.
- 4. Tap SchoolSpeak App to open it.
- 1. School Administrators
- 2. Teachers
- 3. Parents/students (if allowed by school.)

support

elect PIN

App Login Pick a nickname and PIN so that you can quickly access the ann without having to enter login id and pas every time.  $\alpha$ Version: 1.0.0

4. Vendors/others

#### **Set up Multiple Users on the same Device**

Multiple users can use the SchoolSpeak App on the same device. For example, students can use the App on a parent's iPhone – each user will login to the App and set up a nick name and a 4 digit PIN for quick and easy access.

When you login, you will be prompted to select nickname and inputPIN.

# **Personalized Home Tab**

On the Home tab, you find a quick summary of information relevant for you today, organized into sections – first school wide information and then from various classes and teams/clubs.

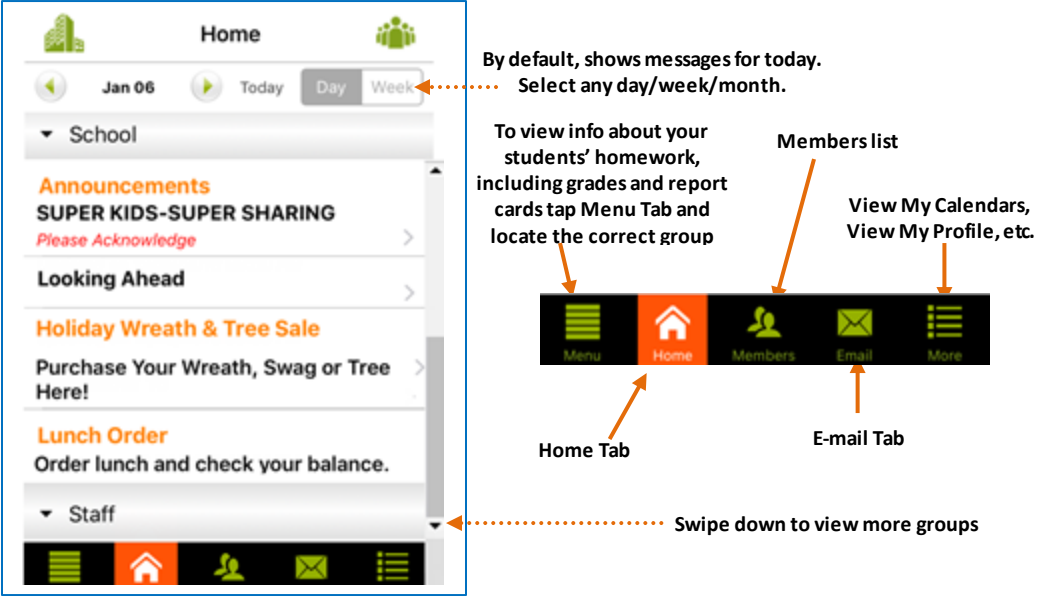

#### **Email Users/Groups**

You can email users or groups including your ability to email determined by school.

1. Tap  $\mathbb{M}$  to access email.

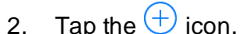

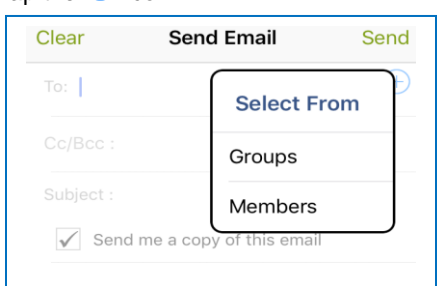

- 3. Tap **Groups** or **Members**.
- 4. Choose appropriate group(s)/member(s).
- 5. Enter the message.
- 6. Tap S**end**.

# **Collapsed/Expanded View**

If an item doesn't have a message on the Home tab, you can access it though [**Menu**].

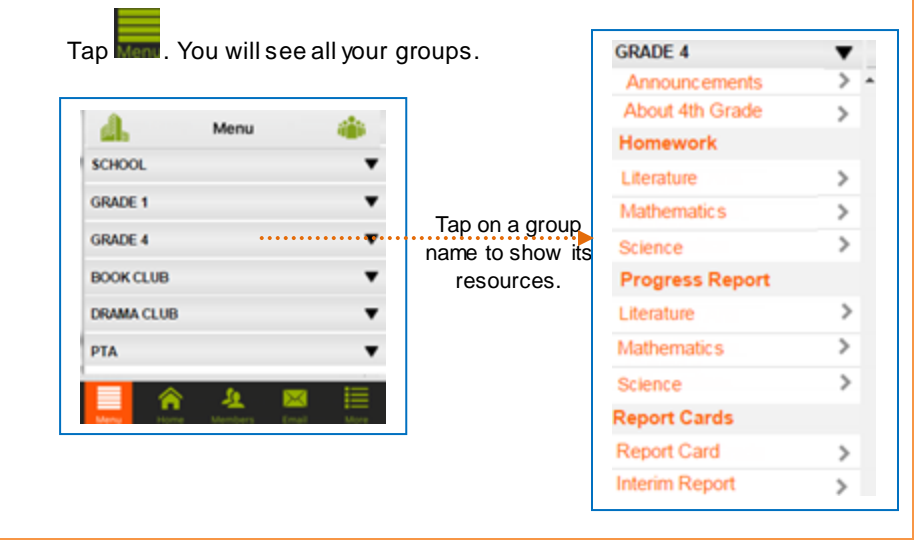

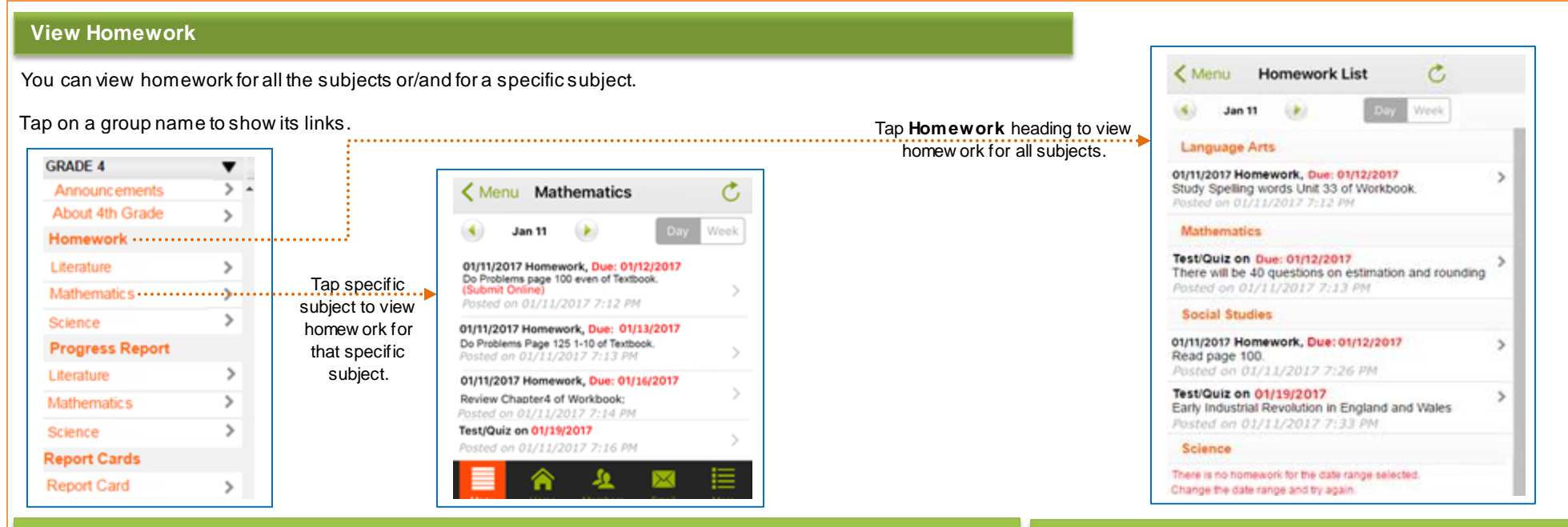

#### **View Progress Reports**

#### You can view students' **Progress Reports**.

## Tap on a group name to

show its links.

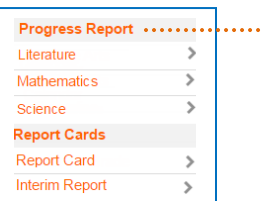

Tap **Progress Report** heading to view the progress report for all subjects or tap the Subject name under Progress Reports to go directly to the subject report

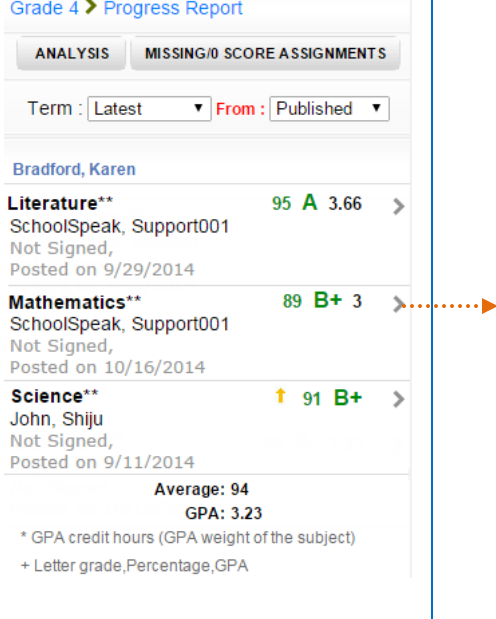

Tap the subject name under **Progress Report** heading or tap  $\triangleright$  next to subject to view the progress report for that specific subject.

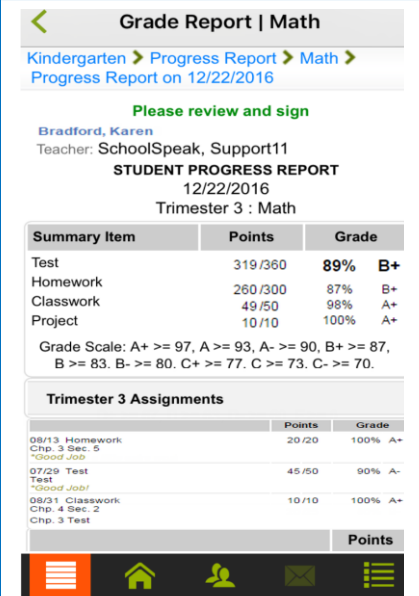

**View Report Cards**

You can view students' Report Cards.

Tap on a group name to show its resources and locate the Report card section.

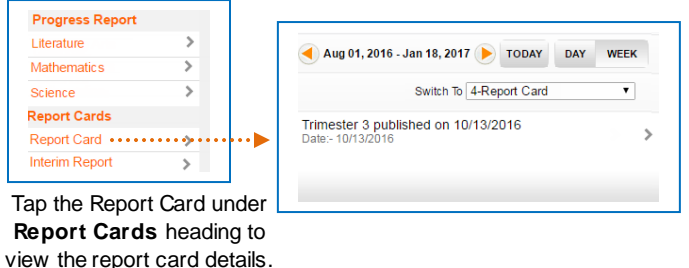

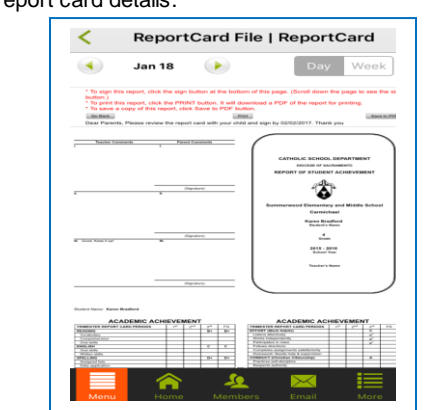